# **Creating a Sync**

Syncing your email accounts allows you to download your existing external email account data, (including mail folders) into one or more of your webmail email accounts. This feature should be used while migrating your email accounts to webmail. Syncing currently is supported *only* with IMAP.

To start a new sync, go to Settings -> Sync Email Accounts -> Start a New Sync.

## Step 1

The IMAP server is the name of the server your mail is currently on (ex. mail.yourdomain.com). This can also be an IP address. Enter the port number and turn SSL on or off. Then select a sync mode. If you want to see what running a sync will do without actually downloading anything, you can create a sync as a dry run. Select which group of accounts you want to select from to sync and the number of threads. Click Continue.

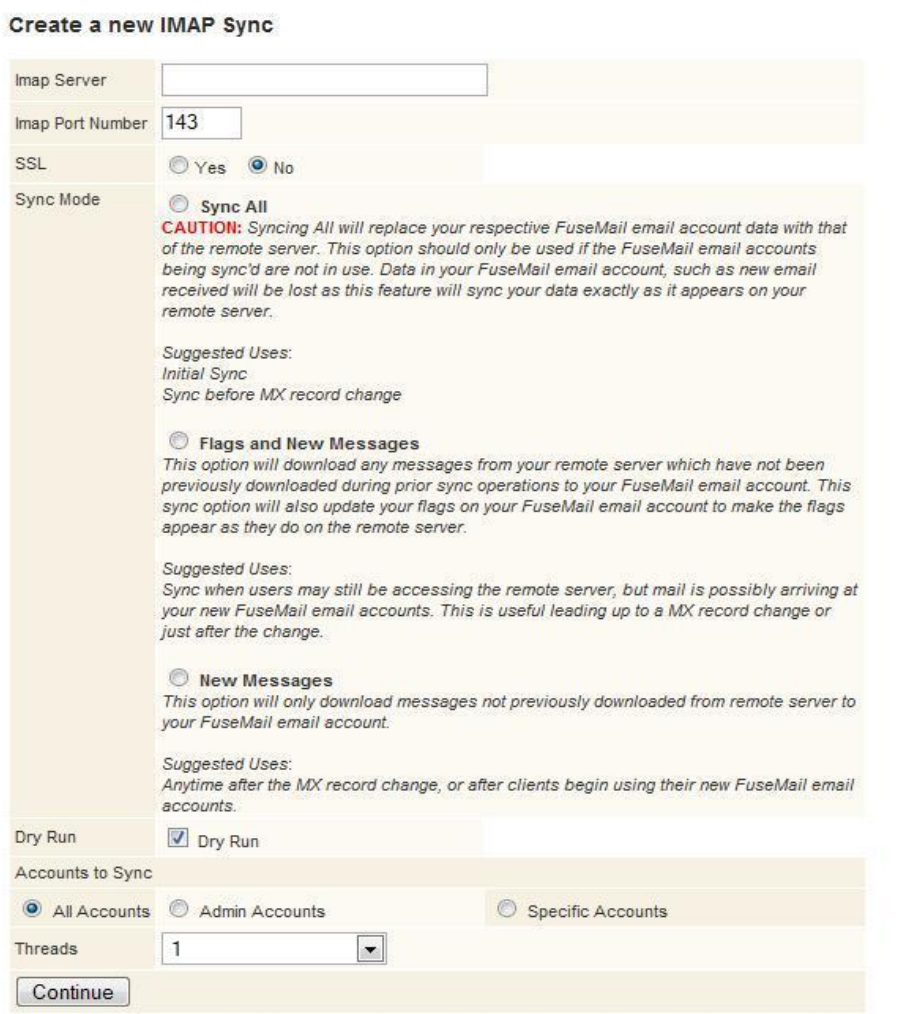

Step2

In step 2, you select the accounts that you want to sync. Click the checkbox next to each desired account and enter the username and password of your mail server in the username and password fields. You can append a domain name to all usernames by entering a domain at the top of the form and click on the checkbox to the left of it. You can test to see if the listed accounts can connect to your server by clicking on the username link. When you have selected the accounts you want to sync, click Continue.

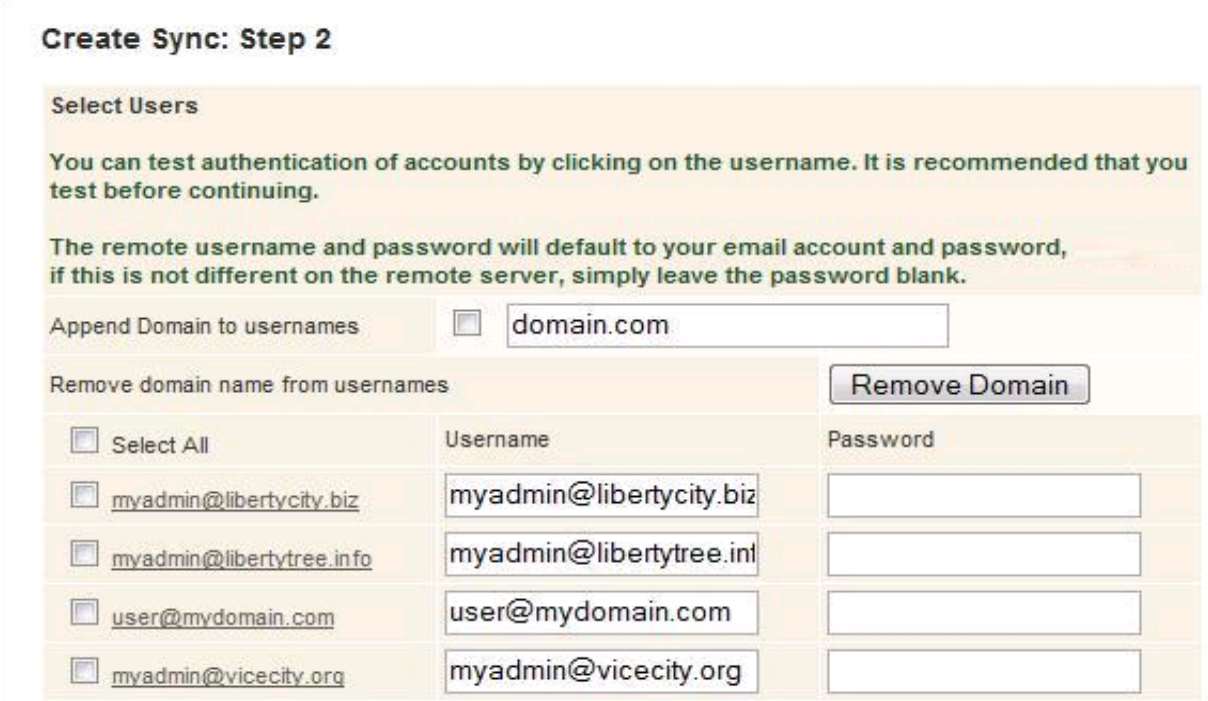

## Step 3

In step 3, you will see a summary of the sync you are creating. Here you will select what time you want the sync to start. You will also choose to sync one time only, or loop until a specified date. You may also enter email addresses of people you would like to send alerts to in the Notify Users field. When you have the options selected, click Continue and your sync will be created.

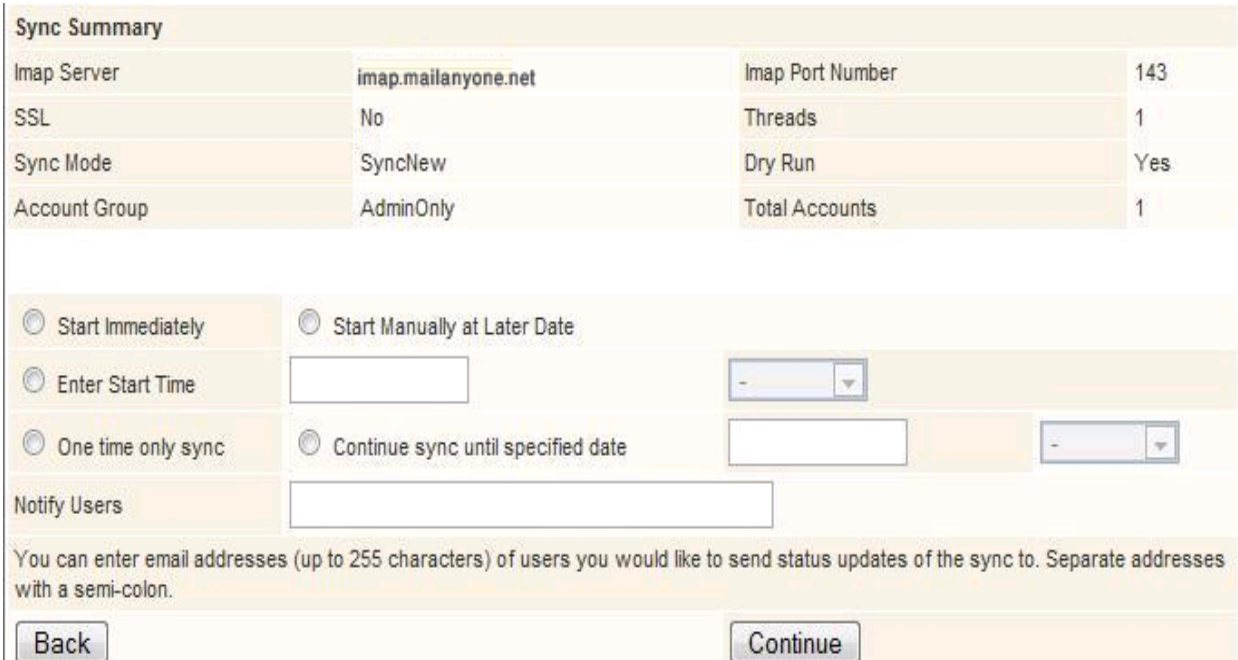

You may go back to a previous step at any time by clicking on the Back button at the bottom of the forms.

## **Viewing Syncs**

To view past, current, or scheduled syncs, go to Settings->Sync Email Accounts->View Syncs.

You will first be displayed a summary of all syncs you have created. On the summary page, you can click the View Details link to see more details for that sync. You can also recreate a sync by clicking on the Recreate link and the Create Sync page will be displayed with all the fields filled out to the same settings as the sync you previously created.

#### **IMAP Syncs**

Create a new IMAP Sync

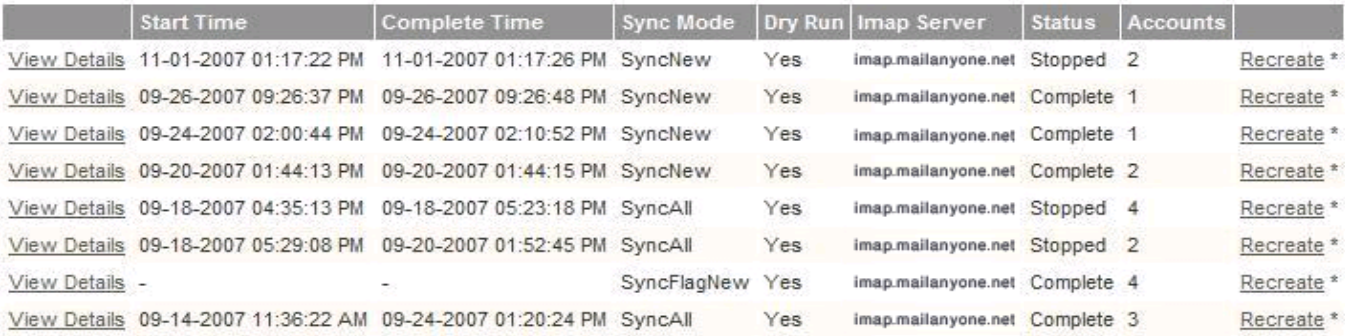

\* Recreate: This will recreate a new sync based on your previous sync settings, this allows you to adjust a few sync options without starting from scratch.

### **Viewing Details**

Click on the View Details link to view the details of a sync. The next page will display all the details of the sync, the sync history, and the accounts that have begun syncing or are completed.

If you chose to manually start a sync at a later date, you can start your sync on this page by clicking on the Start button. A sync that is in progress can be stopped or paused by clicking on Stop or Pause respectively. A sync that has been paused or completed can be restarted by clicking on the Restart button. You can enter a note if you like in the Notes field.

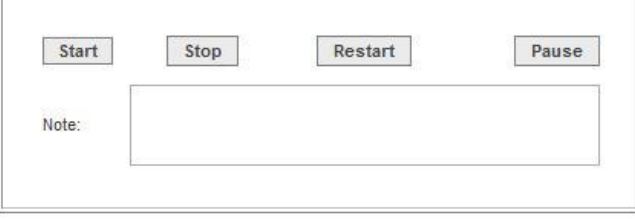

The number of threads can be updated for syncs in progress. Select the number of threads and click Update.

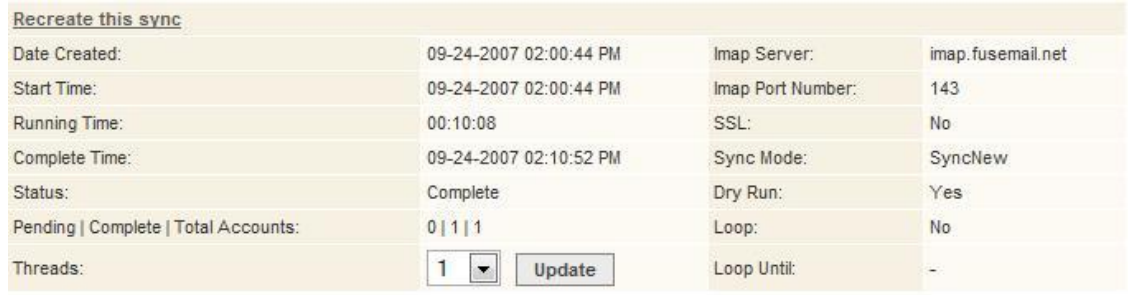

The IMAP Sync History is displayed under the sync summary with the latest event listed first. Clicking on the Show More and Show Less links will display more and less history events.

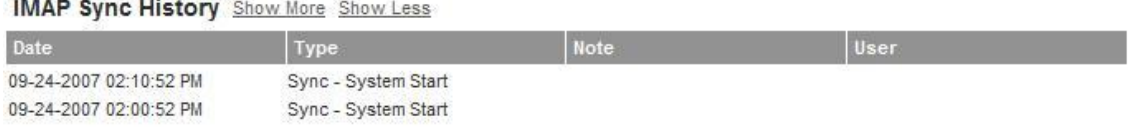

The IMAP Sync Account Detail is displayed under the sync history. This shows accounts in progress as well as completed accounts. The drop down list is composed of the start times that the sync has begun or restarted. When a different start time is selected, data for the sync started at the selected time will be displayed.

Clicking on the column headers will sort the data by that column into ascending or descending order. Clicking on the same link again will sort the data in the opposite direction as before.

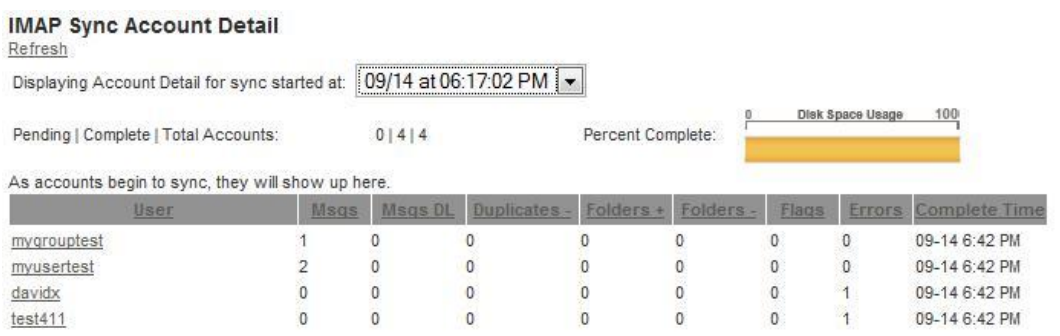

Clicking on the username of an account will show the sync detail for that account. This page will display the sync information, any errors that occurred, and the download log. You can return to the previous page by clicking on the Return to Sync button.

## **IMAP Syncs**

Return To Sync

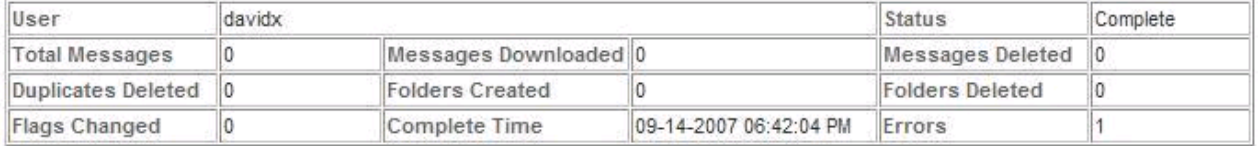

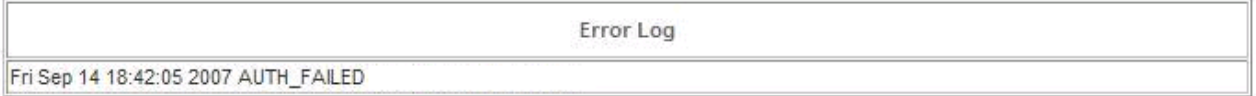

Download Log

Fri Sep 14 18:42:05 2007 Syncing AccountID: 197257 davidx davidx Child: 16043 ImapHost: imap.fusemail.net SSL: No ImapPort: 143 Fri Sep 14 18:42:05 2007 Done account 197257 davidx Child: 16043